## Ć

## **About the Performa Demo**

We hope you are pleased with your new Power Macintosh computer and the many software programs that come with it.

One software program already installed on your computer is the Performa Demo. Originally designed for Apple's Performa computers, this guided tour is a great overview for anyone who wants to know more about the world of Macintosh computing. The demo presents an overview of how to use your computer, lets you register your purchase electronically, and teaches you about advanced features such as video editing and virtual reality.

If you know how to use a mouse, follow the steps in this document to start the demo. If you have never used a mouse, follow the instructions under "Learning the Basics" in your computer's user's manual to view a basic skills tutorial. Then return to these instructions later to start the demo.

**IMPORTANT** Be sure to reset the color depth and resolution settings in the Monitors & Sound control panel, as described in the steps that follow, before you start the Performa Demo. If you don't adjust the settings, you may experience problems. For help, see "Troubleshooting" at the end of this document.

## **Starting the Performa Demo**

To start the demo:

**1 Open the Apple (** $\bullet$ **)** menu and choose Control Panels.

To open the Apple menu, put the pointer on the Apple logo in the left corner of your screen and press the mouse button. Then drag to Control Panels.

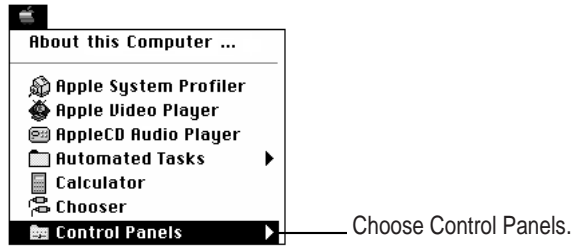

- **2 In the Control Panels folder, double-click the Monitors & Sound control panel to open it.**
- **3 Click the Monitor button in the control panel.**
- **4 Make a note of the settings for Resolution and Color Depth.**
- **5 Click to change the Color Depth setting to Thousands and the Resolution setting to 640 x 480.**

You can leave the control panel open for now.

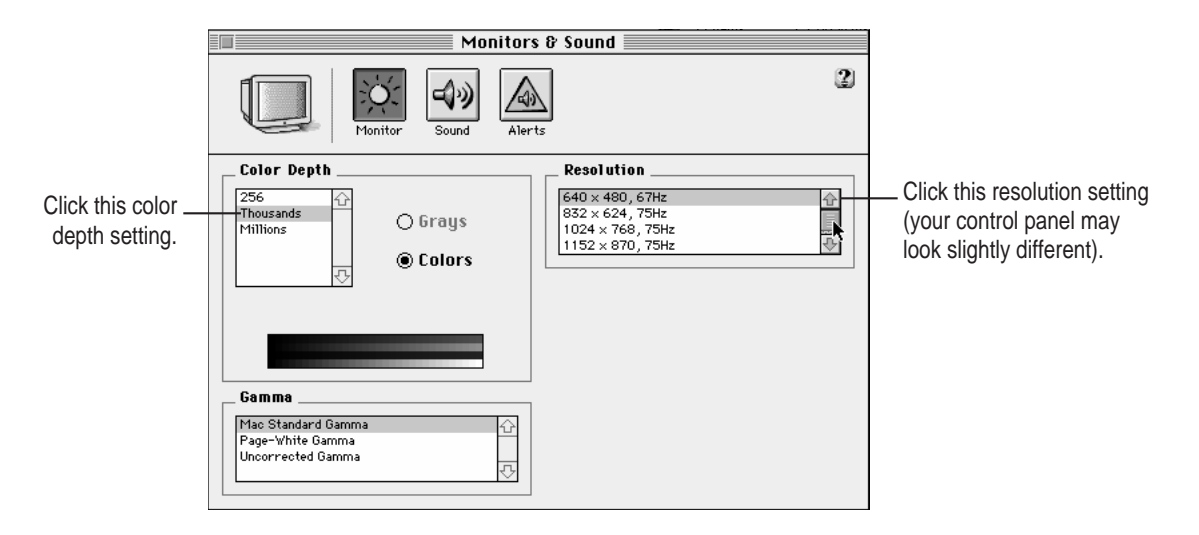

- **6 In the Launcher window, click the Learning button.**
- **7 Click the Performa Demo button.**

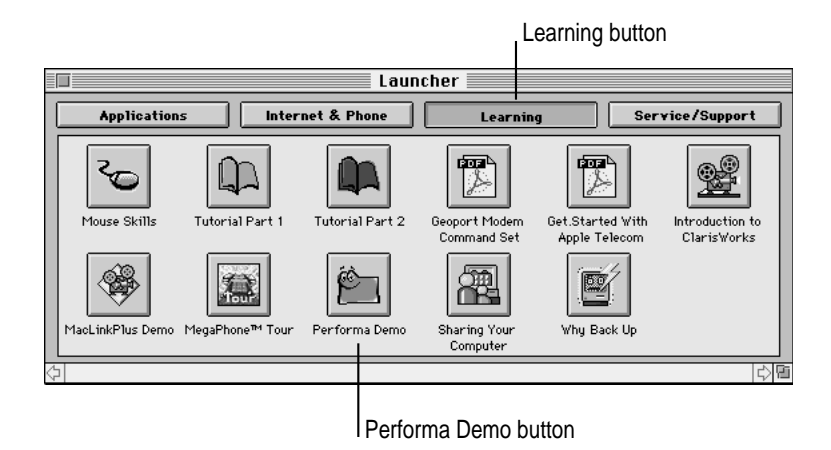

When you are finished viewing the Performa Demo, return to the Monitors  $\&$ Sound control panel and change it back to the original settings. Then close the control panel (click the close box in the control panel's upper-left corner).

## **Troubleshooting**

If you try to start the Performa Demo and your monitor becomes unreadable, follow these steps to restart your computer:

- **1 Press the Power**  $(\leq)$  **key.**
- **2 Press the R key.**

After your computer starts up, follow the instructions in this document to start the demo.

If the Performa Demo appears in a small window on your screen, you can view it as it is. Or, if you want to see it on the full screen, press  $\#$ -O to quit the demo and then follow the instructions in this document to restart the demo.